## 1. Enter eBuy.

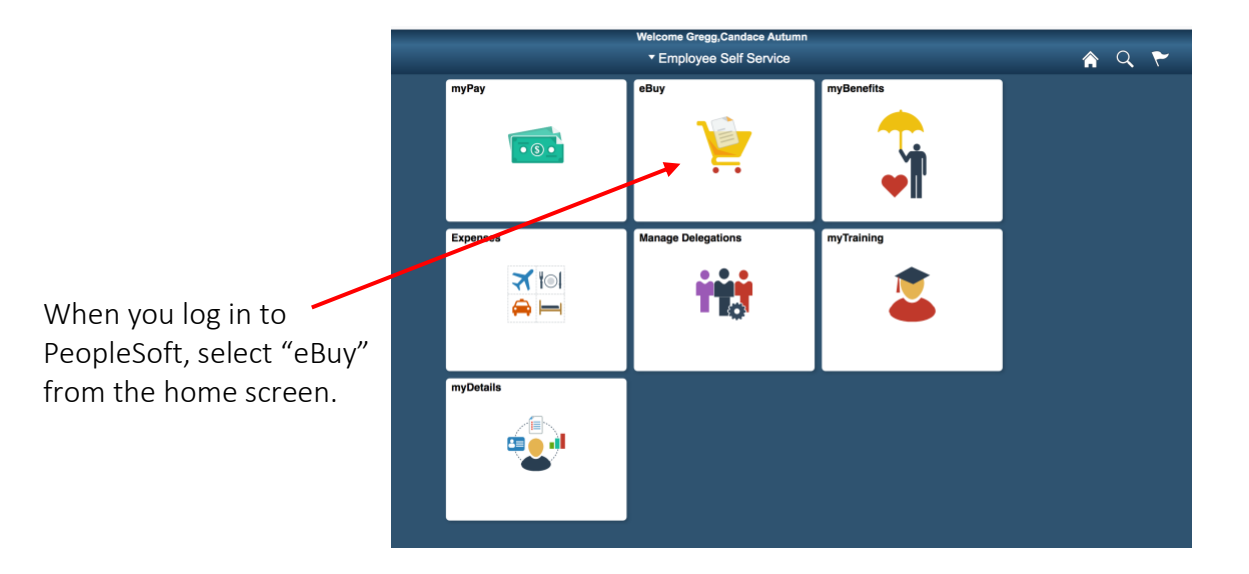

2. Create a new requisition.

Select "Requisition" to create a new PO. If you would like to view the status or other information for an order you've already placed, you can select "Manage Requisitions".

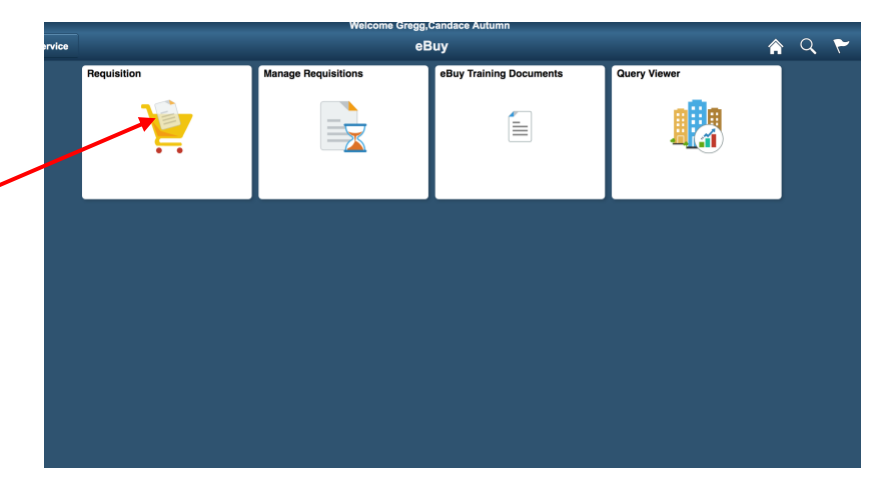

3. Fill out required fields in the requisition settings, then click "OK".

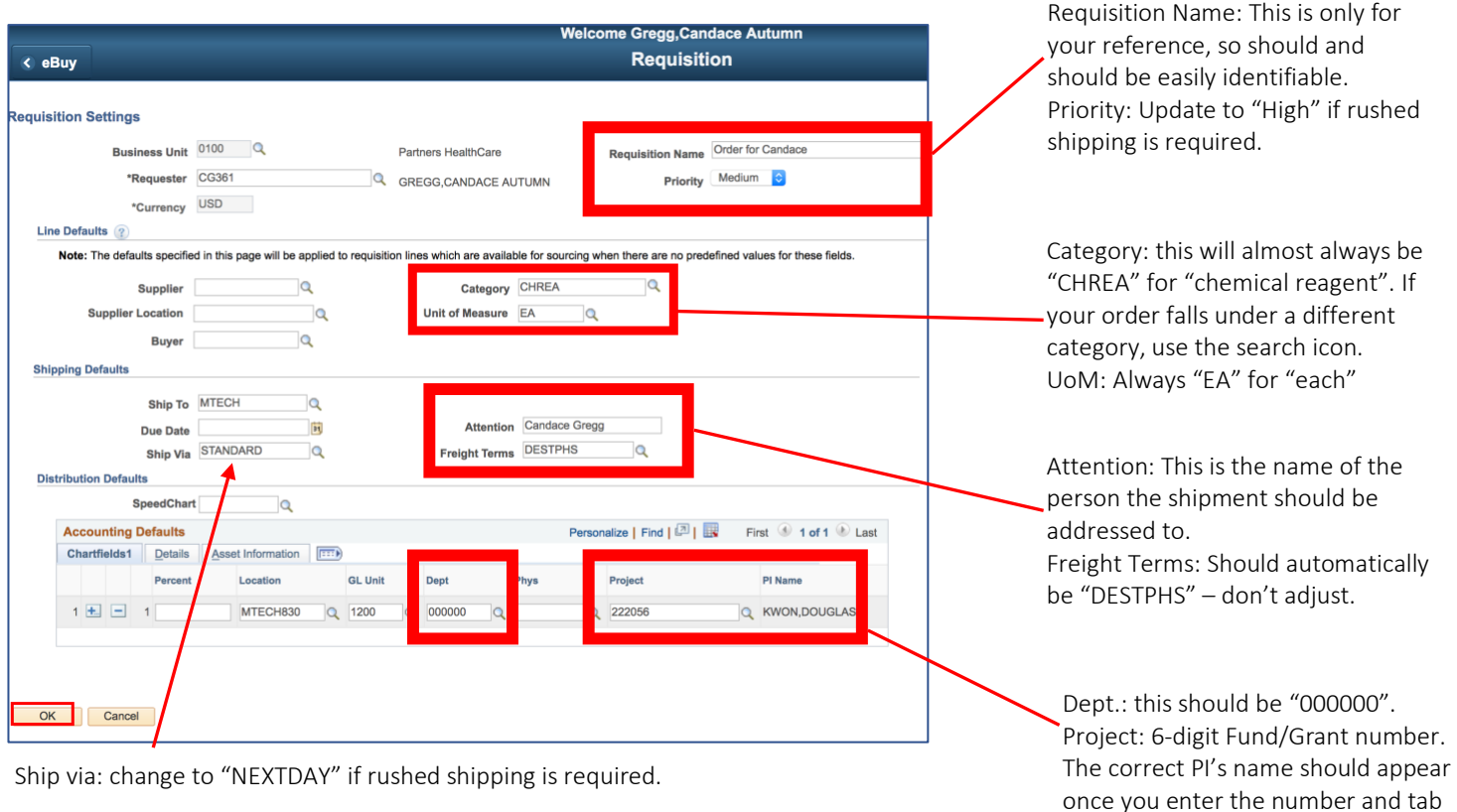

## 4. Enter the eBuy marketplace.

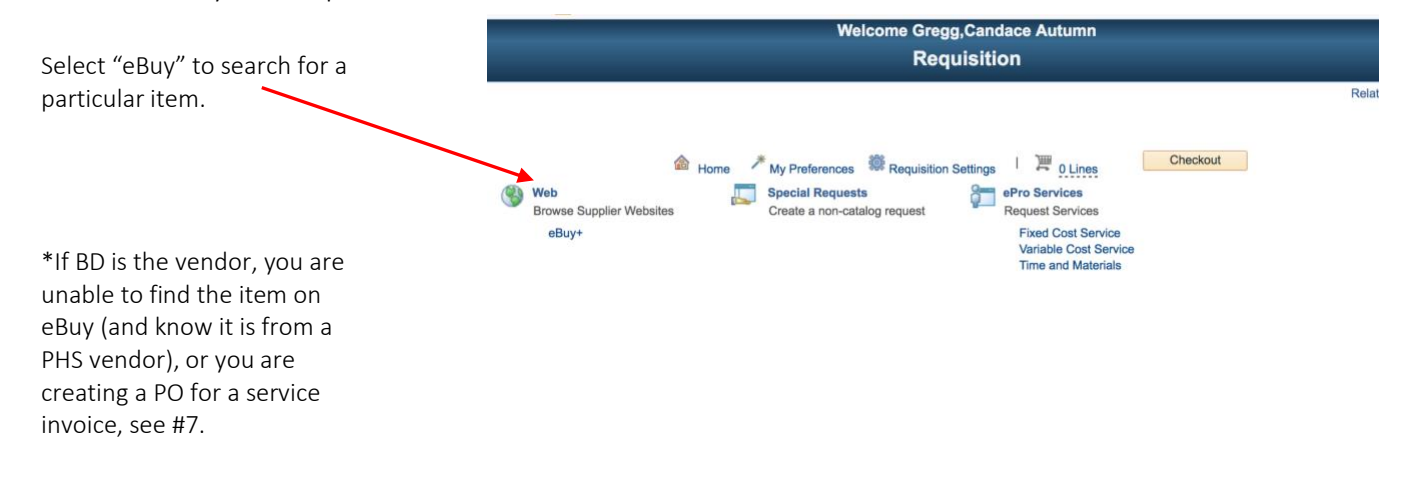

over to the next field.

5. Search using catalog number.

description.

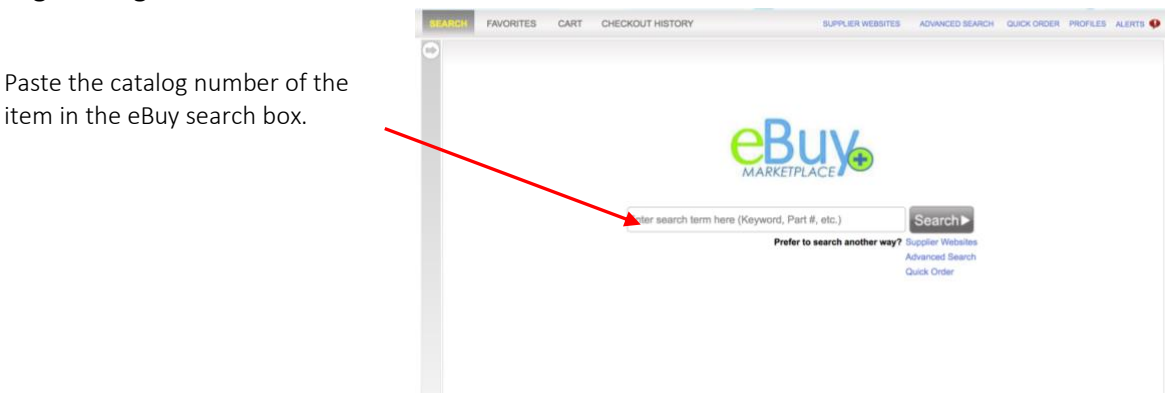

6. Add the correct item and quantity to your basket. When you're finished, select "Express Checkout".

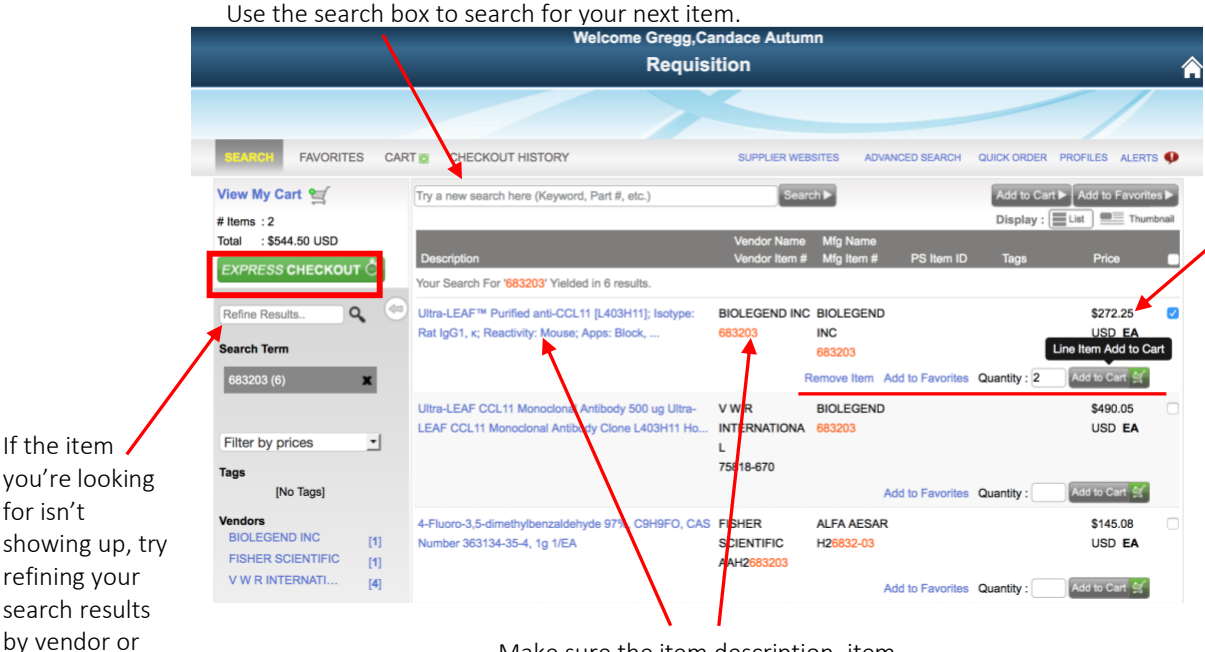

The eBuy price may differ from the online price because Partners receives significant discounts from some vendors. Update the actual price on your order records if necessary.

Make sure the item description, item number and vendor are correct.

7. Create a special request.

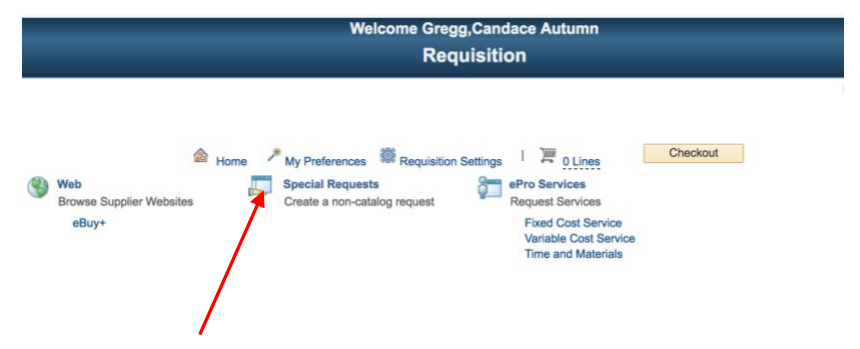

If BD is the vendor or you are unable to find the item on eBuy (and know it is from a PHS vendor) select "Special Request".

8. Complete required fields to place a special request. You can find all required info on your lab's order sheet (Kwon) or Quartzy (Pillai).

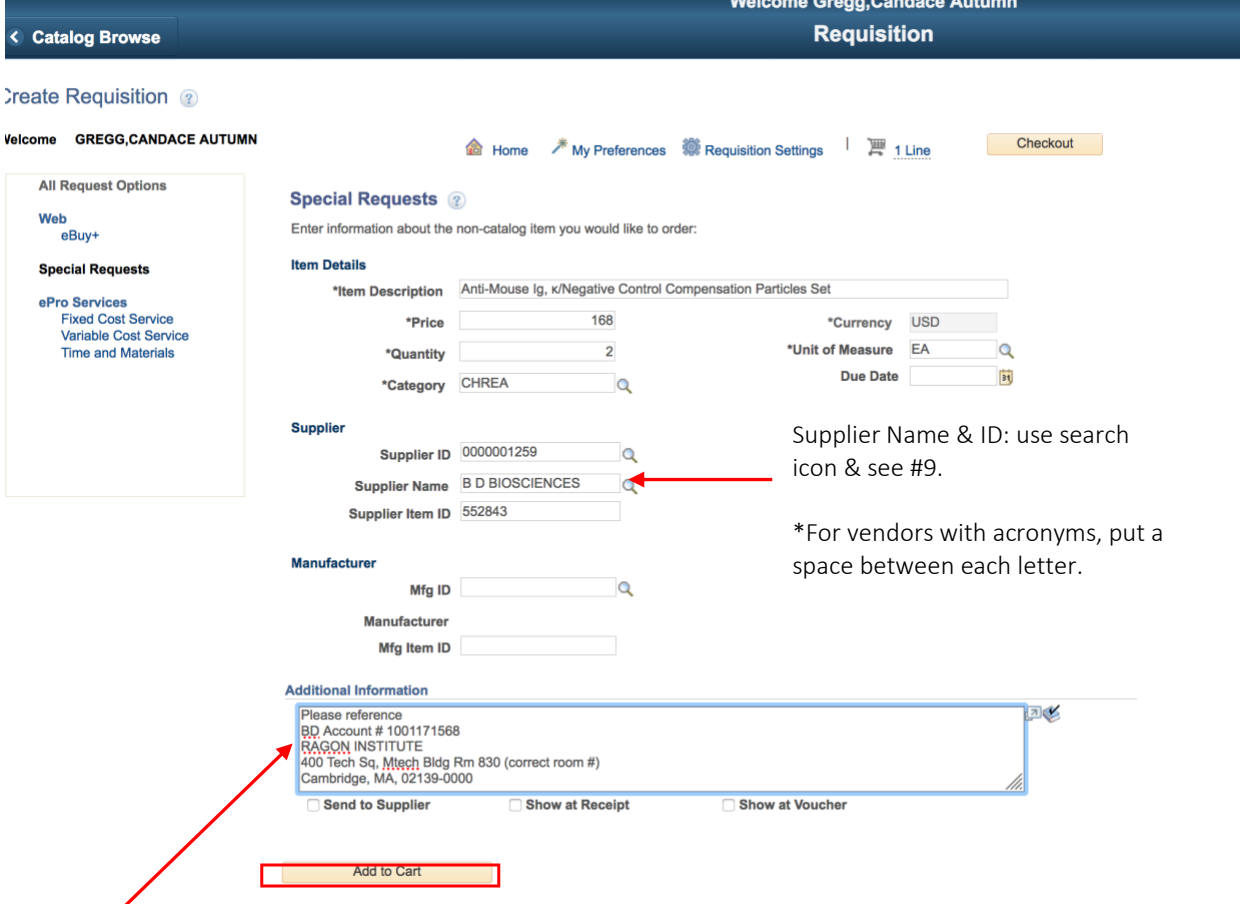

If you are ordering with a quote, you can put the quote number here to remind the purchaser to see the attached quote. You can also feel free to add a URL for the product here.

\*BD ONLY: Enter the following as "Additional Information": Please reference BD Account # 1001171568 RAGON INSTITUTE 400 Tech Sq, Mtech Bldg Rm 830 (correct room #) Cambridge, MA, 02139-0000

9. Search for vendor information.

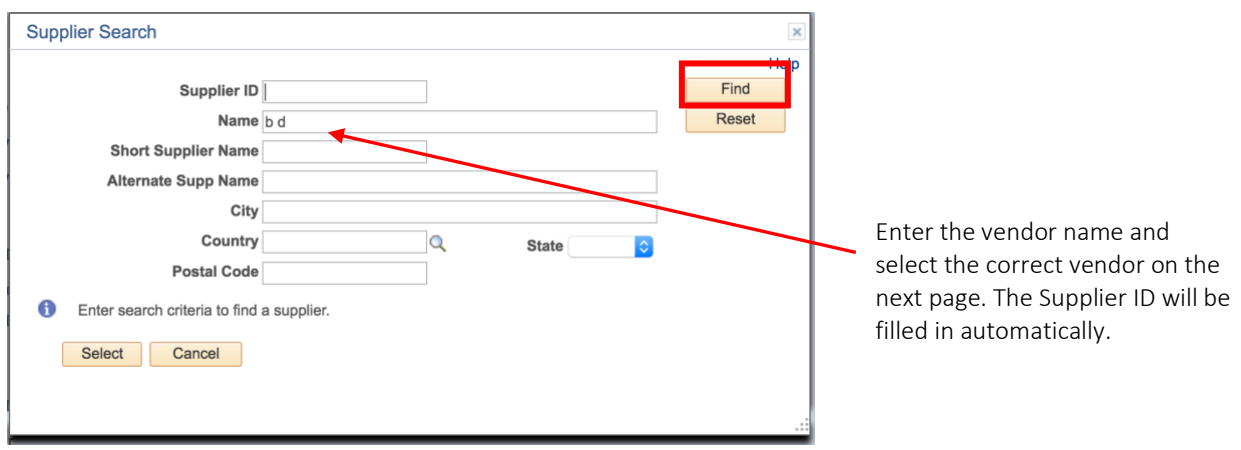

10. Review and submit your order.

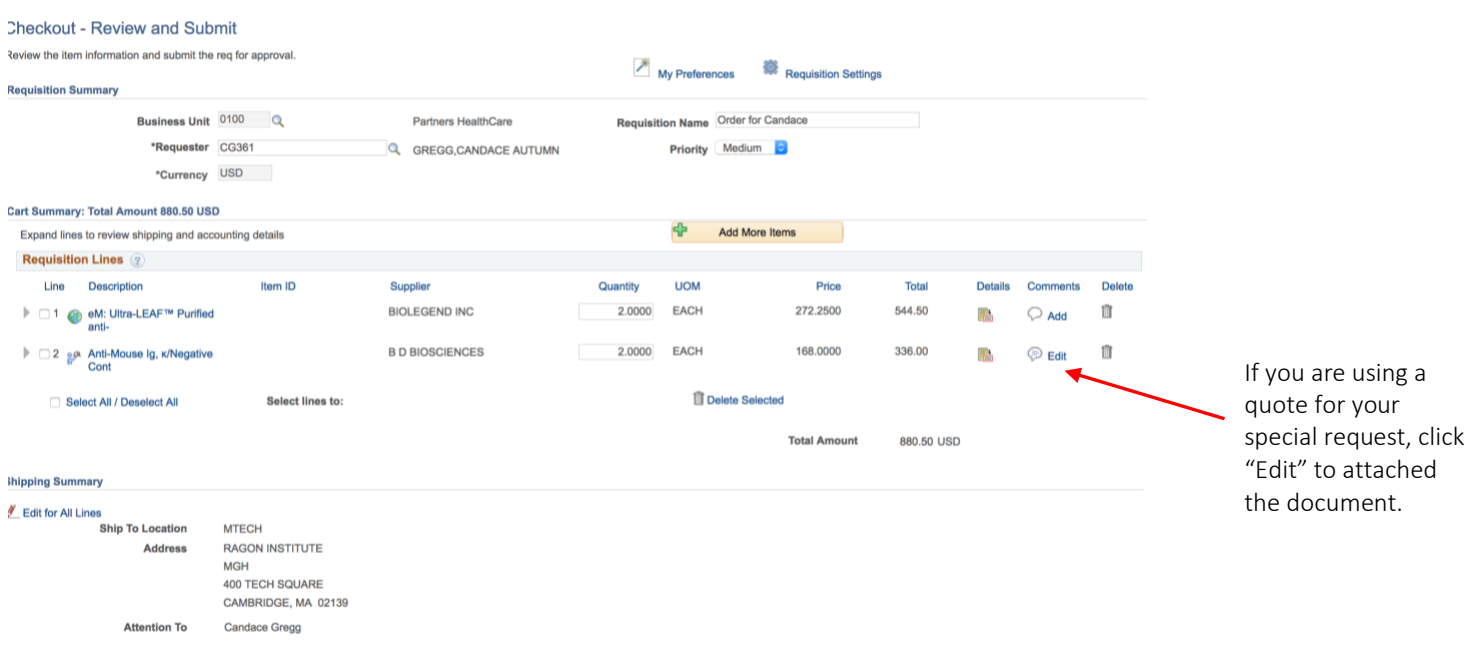

Review the requisition lines and shipping summary to ensure all the information is correct. Then, press "Submit" and you're done!